## **Notify Me**

1- Visit www.burlingtoncolo.com

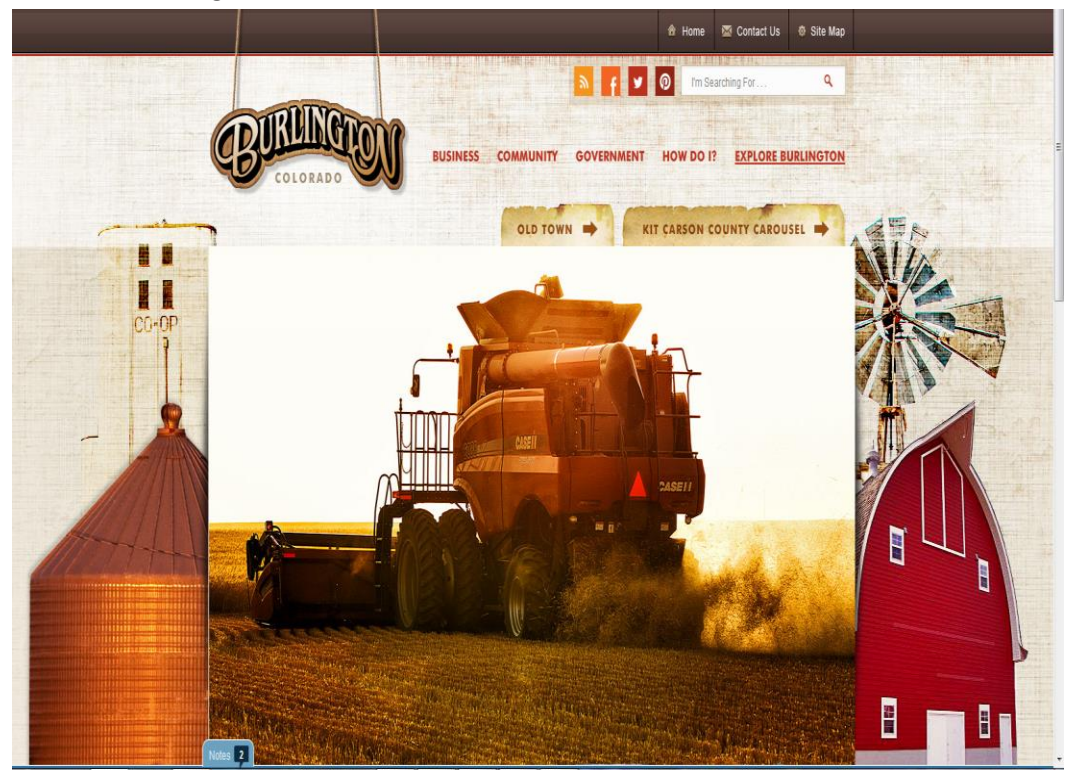

2- Scroll down to the Notify Me Button in the feature column on the left.

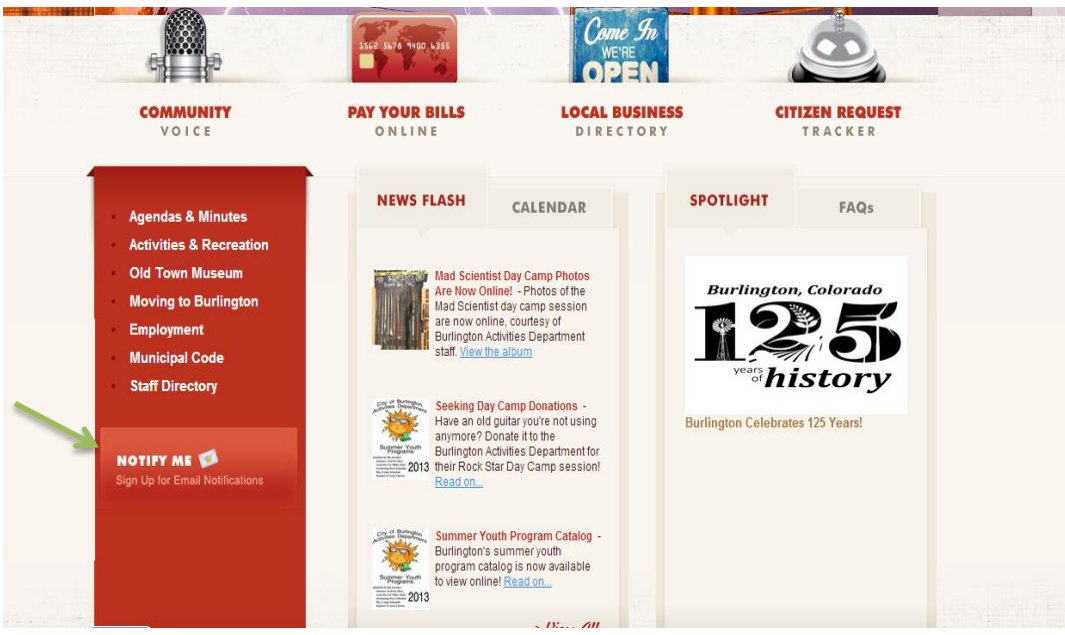

## 3- Click on Notify Me

4- On the Notify Me page, enter your email address to sign in. You do not need to create or enter a password.

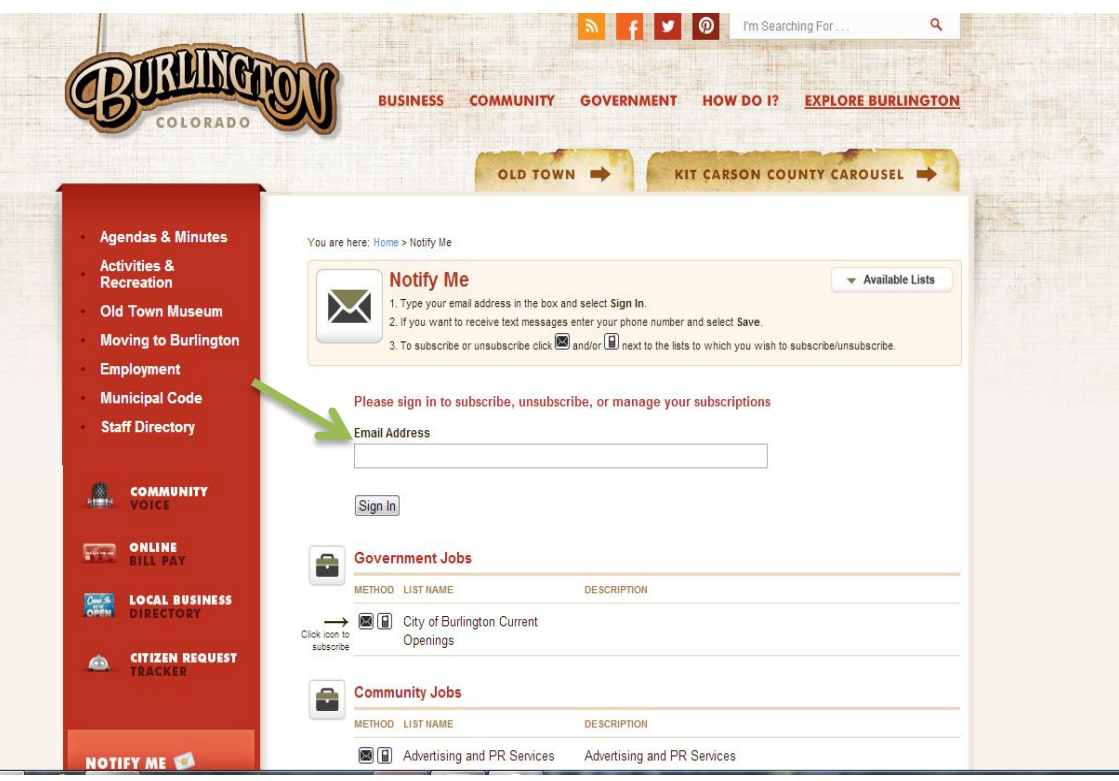

5- Once you are signed in to Notify Me, you can select whether you would like to receive HTML emails, text messages, or both. If you do not wish to receive HTML emails, you will receive plain text notification emails instead.

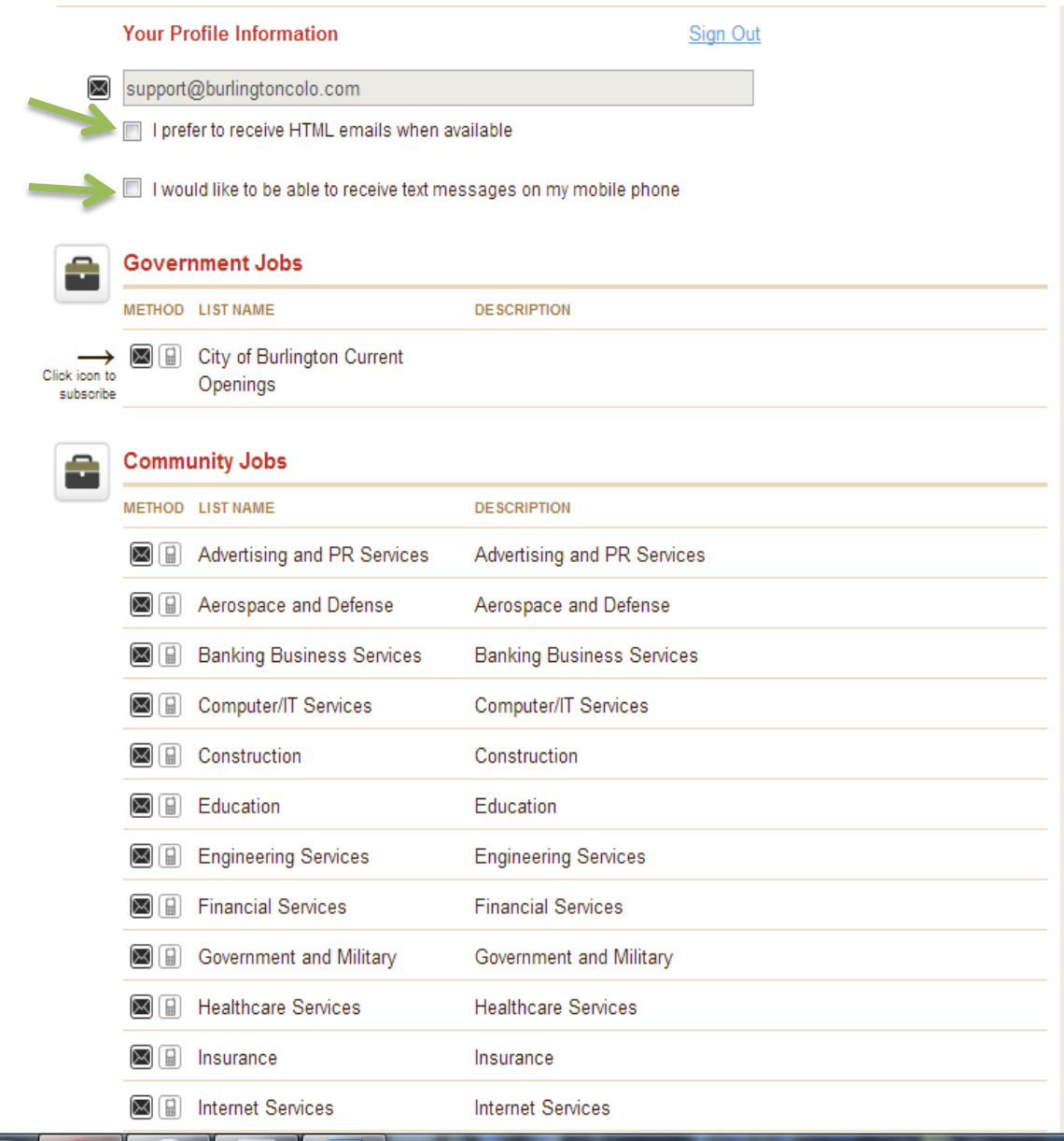

6- If you would like to receive text message notifications, enter your cell phone number in the appropriate field, and click save. For security purposes, only the last 4 digits of your phone number will display once you have saved the information.

![](_page_3_Picture_13.jpeg)

7- To sign up for notifications on specific categories, click the envelope for email notifications, the cell phone for text messages, or select both to receive notifications in both places.

![](_page_4_Picture_14.jpeg)

8- If you choose to be notified via email, you will encounter a message regarding account confirmation, as below-

![](_page_5_Picture_33.jpeg)

Please remember to set your spam blocker to allow mail from listserv@civicplus.com.

▲ Back to top

These confirmation emails should show up in your inbox fairly quickly. You **must** confirm your account using the link sent to you before you can begin receiving notifications. You can choose not to view this message again by clicking "Don't show this message again" before you sign up for further notification categories.

9- If you choose to be notified via text, you will encounter a message regarding account confirmation, as below-

![](_page_6_Picture_36.jpeg)

You **must** send the code back to the number that sent you the confirmation text message before you can begin receiving text message notifications. You can also choose not to view this message again by clicking "Don't show this message again" before you sign up for further notification categories.

▲ Back to top

10- Sign up for as many notifications categories as you wish! For your reference, we will be posting Activities Department, Old Town Museum, and Library notifications in the 'Community' newsflash category for items such as closures, cancellations, reschedules, etc. Notifications from City Hall and the Police Department will be posted in the 'Government' newsflash category. Chamber and general business notifications will be posted under 'Business'.

Regarding calendar notifications, each department has their own calendar, and you may subscribe to as many as you wish. Community events held by other entities (Rotary, Concert Series, etc) will be posted to the Community calendar. Government events held by other entities (Kit Carson County, State of Colorado, etc) will be posted in the Government calendar. Chamber & business events (such as Chamber workshops, seminars, etc) will be posted in the Business calendar.

11- Once you have signed up for your desired categories, be sure to follow account confirmation instructions outlined above in steps 8 & 9. You may now scroll to the top of the page, and click 'Sign Out'.

![](_page_7_Picture_79.jpeg)

## $\boxed{\square}$  Community Jobs

Vou are here: Home's Notify Me

- 12- Your preferences can be edited by revisiting this page via the Notify Me button in the feature column on the left at any time during your visit to www.burlingtoncolo.com
- 13- We hope you find Notify Me a useful tool for our community!